# Cambiar permisos para descarga de video en Teams

1. Ingrese a su correo institucional y desde ahí a su OneDrive

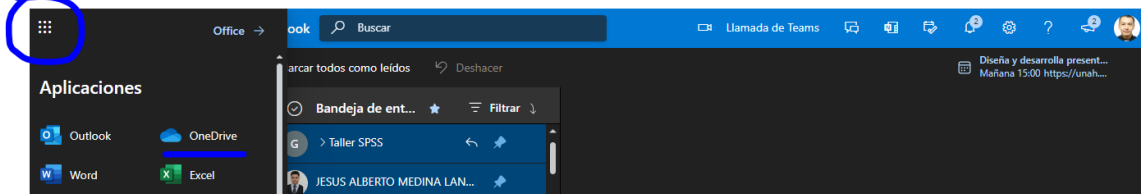

#### 2. Busque la carpeta Grabaciones

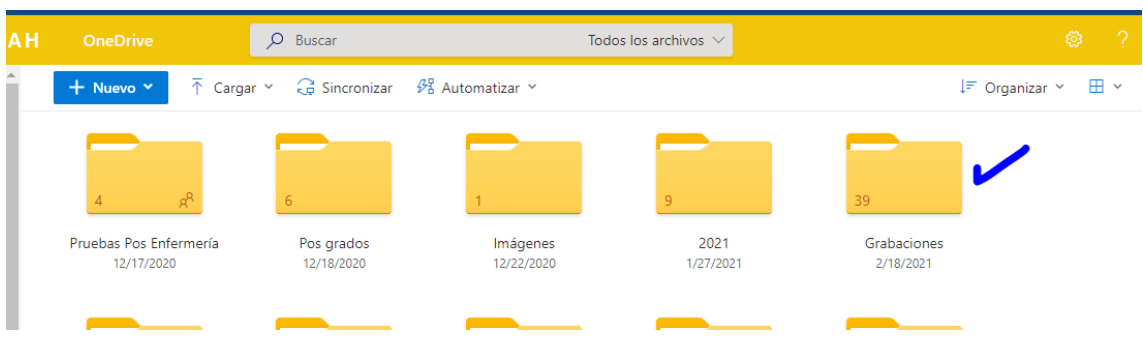

3. Seleccione la grabación que quiera mostrar para descarga.

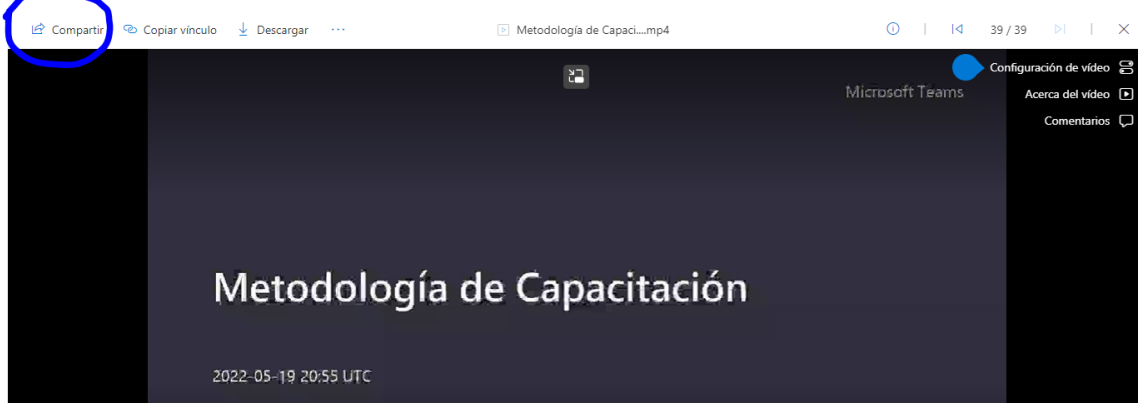

### Clic en compartir

4. Clic donde dice Sólo los usuarios que especifiques… para tener otras opciones

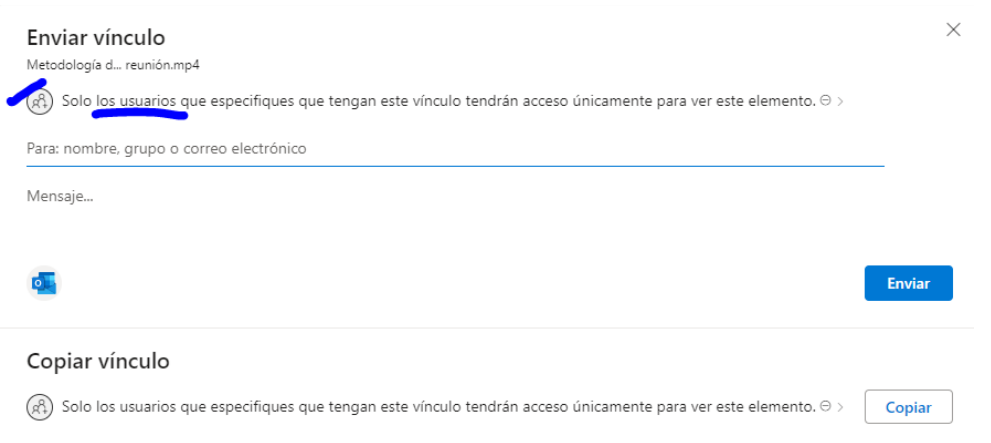

## 5 Clic Cualquier persona que tenga el vínculo y aplicar

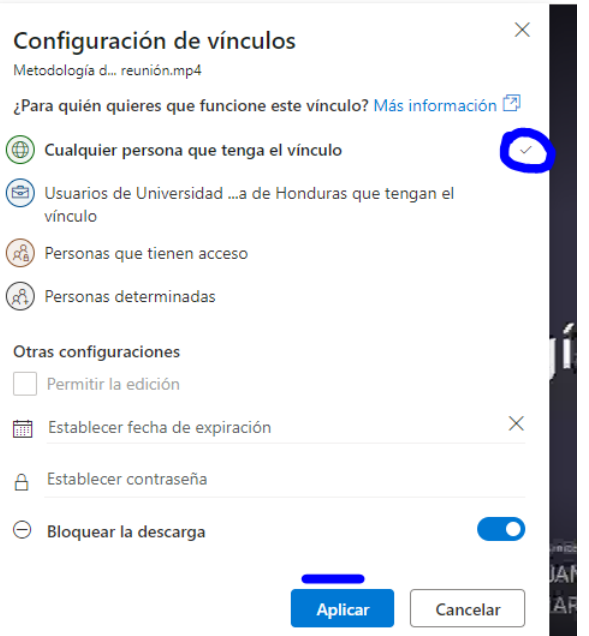

## 6 último paso clic en copiar dos veces

 $\overline{\phantom{a}}$ 

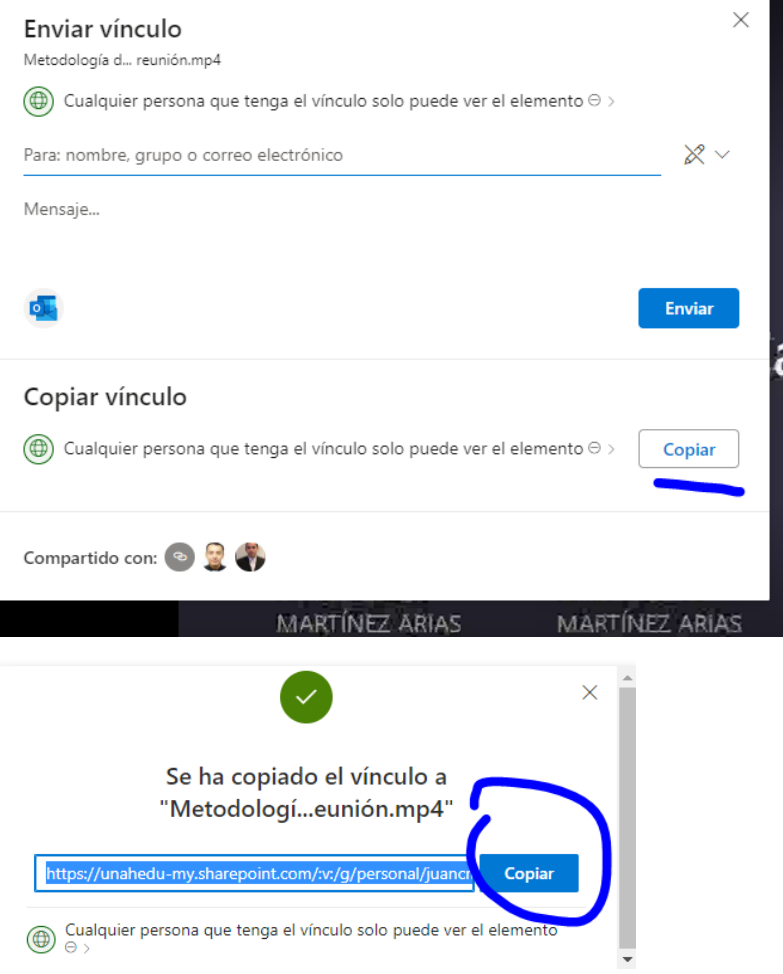

Pegue ese link en el chat general de la clase o debajo de la grabación para que el alumno no sólo pueda visualizar sino descargar el video.